### $\alpha$  and  $\alpha$ CISCO.

### 快速入门指南

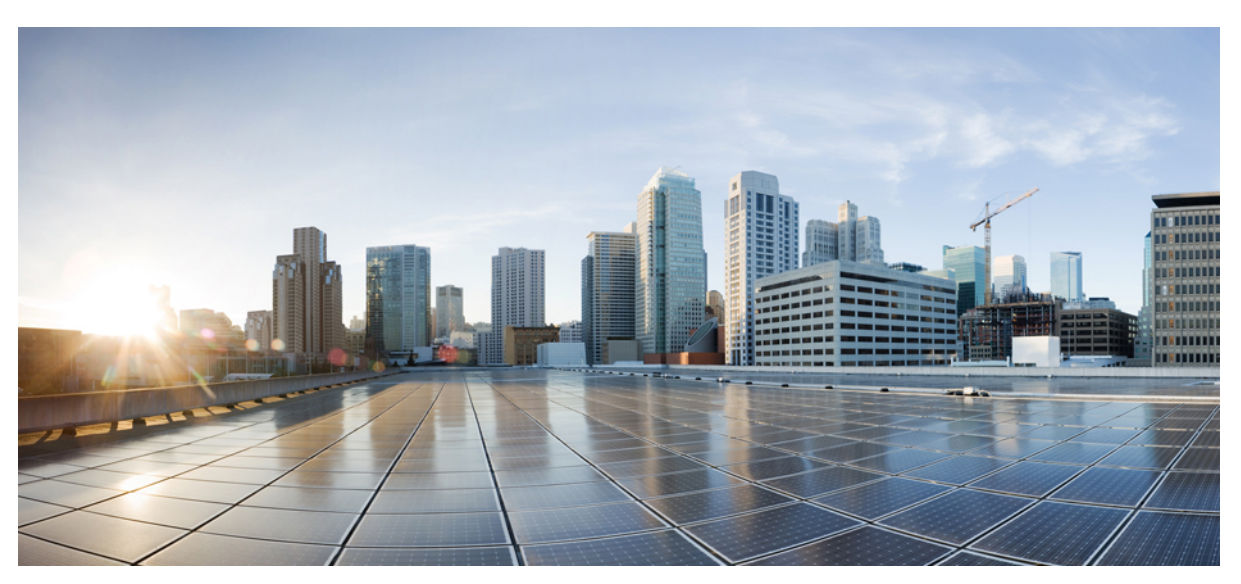

# **Cisco Unity Connection** 微型收件箱(**10.x** 版)快速入门指南

**Cisco Unity Connection Web** [微型收件箱\(](#page-1-0)**10.x** 版) **2** 关于 Cisco Unity Connection Web [微型收件箱](#page-1-1) **2** Cisco Unity Connection Web [微型收件箱的兼容性矩阵](#page-4-0) **5** 计算机上的 Web [微型收件箱控件](#page-4-1) **5** 移动设备上的 Web [微型收件箱控件](#page-5-0) **6** [下一条和上一条选项](#page-6-0) **7** [播放选项](#page-6-1) **7** [回复选项](#page-7-0) **8** [回复所有人选项](#page-9-0) **10** [转发选项](#page-12-0) **13** [标记为未读选项](#page-15-0) **16** [删除选项](#page-16-0) **17** [注销选项](#page-17-0) **18** 关于 Connection Web [微型收件箱中留言类型支持的注意事项](#page-17-1) **18** [限制](#page-18-0) **19**

**Revised: March 25, 2015,**

# <span id="page-1-0"></span>**Cisco Unity Connection Web** 微型收件箱(**10.x** 版)

<span id="page-1-1"></span>发布日期:2013 年 11 月 1 日

# 关于 **Cisco Unity Connection Web** 微型收件箱

Cisco Unity Connection 允许您就新语音留言向最终用户发送基于 SMTP 的 HTML 通知。这些通知可通过 SMTP 发送, 以 HTML 格式嵌入在电子邮件中。 管理员可以向用户分配模板或允许用户选择模板。 用户收到的 HTML 通知可包括自定义 图标、页眉和页脚以及用于访问 Cisco Unity Connection Web 微型收件箱的链接,非常灵活。

用户可获得基于以下通知模板类型的通知:

- •含有 HTML 文本和 Connection Web 微型收件箱链接的模板
- •含有自定义图标、留言状态的模板 MWI,留言状态
- •模板可包括用于页眉、页脚、徽标等的文本/图像

Connection Web 微型收件箱是一个允许用户在计算机或移动设备/平板电脑上播放语音留言的播放器。 有了 Connection Web 微型收件箱,用户可使用电话或计算机播放、回复、回复所有人、转发或删除语音留言。 要访问 Web 微型收件箱, 必须单击电子邮件通知中显示的链接。

计算机和移动电话上的 HTML 通知支持非插入式 Web 电子邮件客户端和桌面电子邮件客户端,例如 Microsoft Outlook 和 IBM Lotus Notes。

在移动电话上,通过所有 IPhone 自带浏览器上的电话录制和播放 (TRAP) 功能支持 Connection Web 微型收件箱。 建议只 通过移动设备的自带浏览器访问 HTML 通知和启动 Connection Web 微型收件箱。 建议不要使用任何电子邮件客户端或其 他 Web 浏览器。

建议始终从通知电子邮件中打开 Connection Web 微型收件箱,以便获取某些 URL 参数。

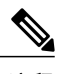

要访问 Connection Web 微型收件箱, 您必须处于公司网络上, 或者通过虚拟专用网 (VPN) 连接 到公司网络。电子邮件通知内容包括MWI状态、留言状态和自定义图形,通过身份验证和/或非 验证模式(当用户处于公司网络上或通过 VPN 连接到公司网络时)可显示这些内容。 注释

### **IPv6** 和 **IPv4** 模式的 **Cisco Unity Connection Web** 微型收件箱支持

SMTP 外发代理服务器只能通过 IPv4 模式支持。 因此,Cisco Unity Connection 仅在 IPv4 模式中通过 SMTP 将 HTML 通 知发送到电子邮件服务器。 管理员必须确保 HTML 通知可透过 IPv4 使用。

在 IPV4 模式和 IPv6 模式下,管理员和用户都可以接收通知并在支持的电子邮件客户端上播放语音留言。 根据在 DNS 服 务器中配置的用于在 IPv6 或 IPv4 中解析 Cisco Unity Connection 的 DNS 条目,以 HTML 电子邮件发送的 Connection Web 微型收件箱 URL 可在 IPv6 模式或 IPv4 模式下打开。

注释

IPv4 和 IPv6 模式都支持在计算机上使用 Connection Web 微型收件箱。 但只有 IPv4 模式才支持 在移动设备上使用 Connection Web 微型收件箱。 有关如何配置 IPv6 地址的更多信息,请参阅 [http://www.cisco.com/en/US/docs/voice\\_ip\\_comm/connection/10x/upgrade/guide/10xcucrug051.html](http://www.cisco.com/en/US/docs/voice_ip_comm/connection/10x/upgrade/guide/10xcucrug051.html)。

以下屏幕截图所示为计算机上的 Connection 微型收件箱。

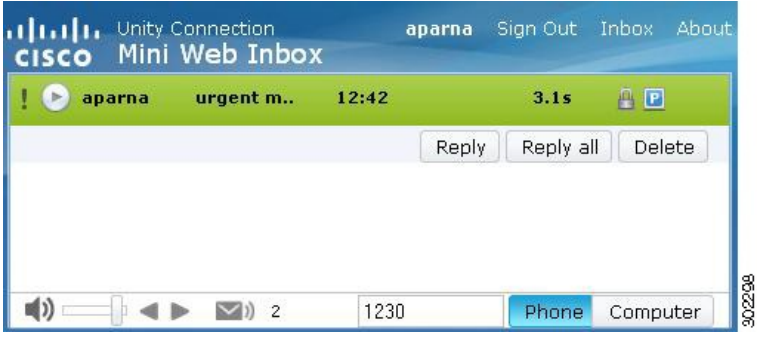

如果使用本地计算机播放安全留言, 或者在 Cisco Unity Connection Administration 的服务类别页 面中为需要安全留言字段选择了私人选项,则会显示警告消息"必须使用电话播放和录音功能播 放此类语音留言"。 注释

以下屏幕截图所示为移动设备上的 Connection 微型收件箱。

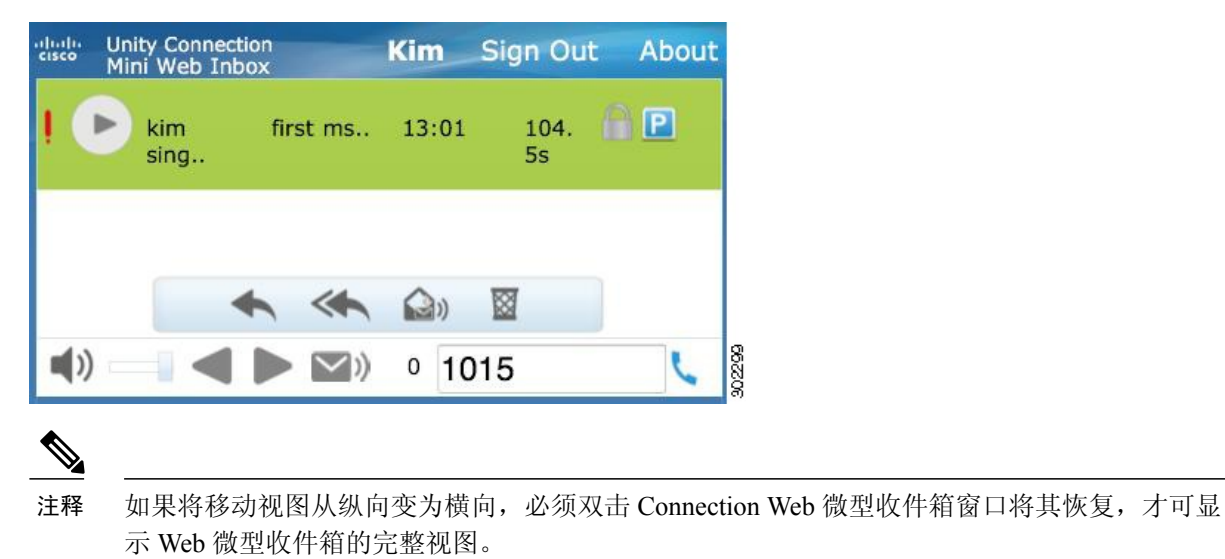

**Connection Web** 微型收件箱必须执行的配置

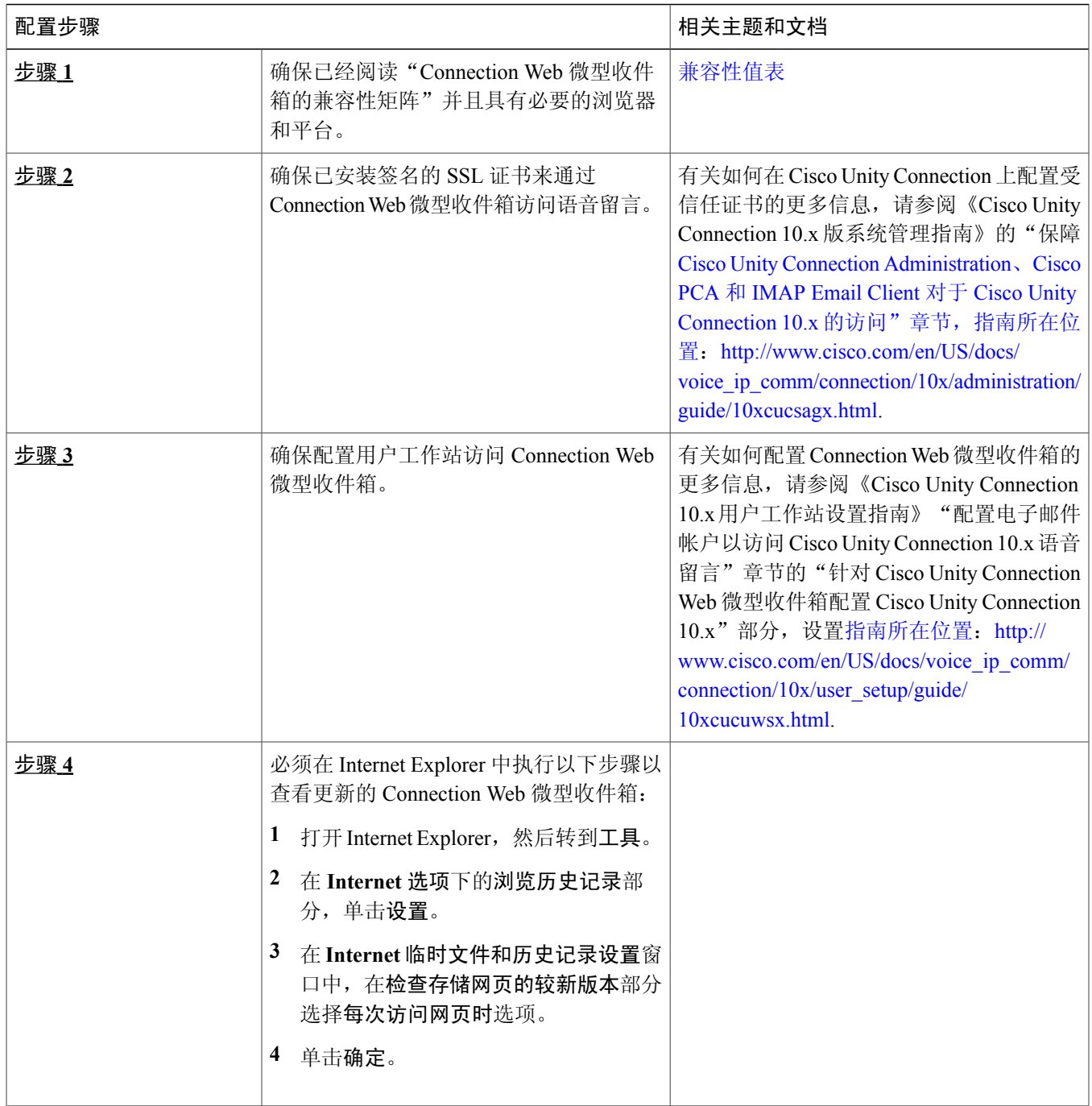

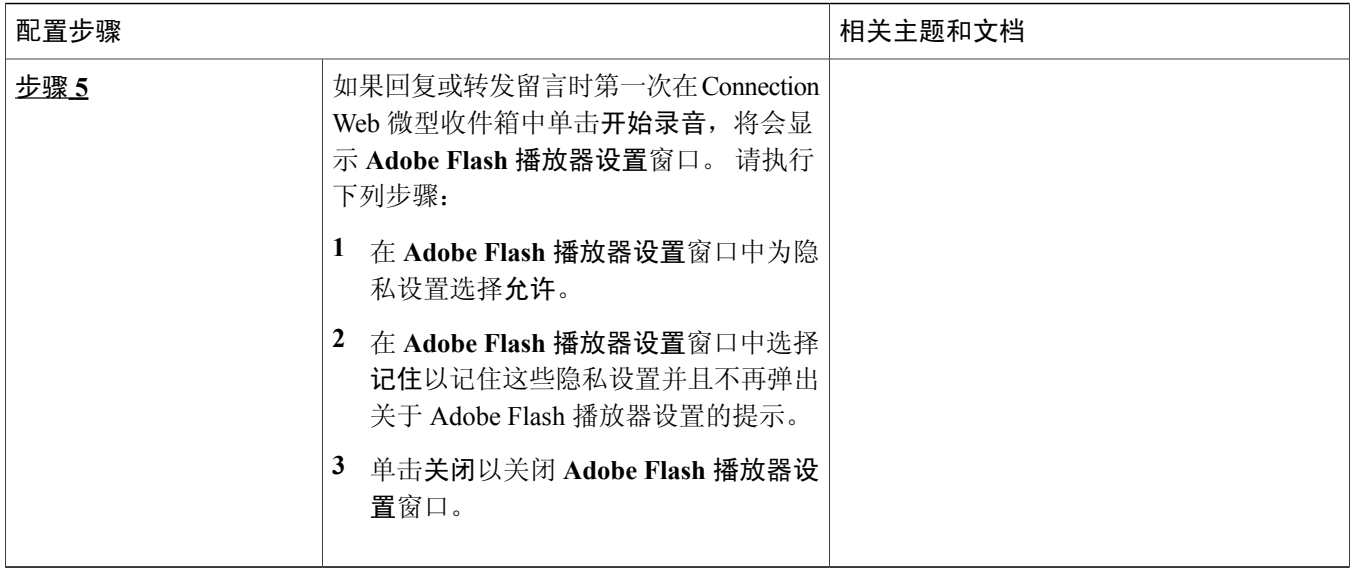

# <span id="page-4-0"></span>**Cisco Unity Connection Web** 微型收件箱的兼容性矩阵

<span id="page-4-1"></span>有关 Connection Web 微型收件箱支持的操作系统和浏览器的详细信息,请参阅 Cisco Unity Connection Web [微型收件箱的](http://www.cisco.com/en/US/docs/voice_ip_comm/connection/compatibility/matrix/cucclientmtx.html) [兼容性矩阵](http://www.cisco.com/en/US/docs/voice_ip_comm/connection/compatibility/matrix/cucclientmtx.html)。

# 计算机上的 **Web** 微型收件箱控件

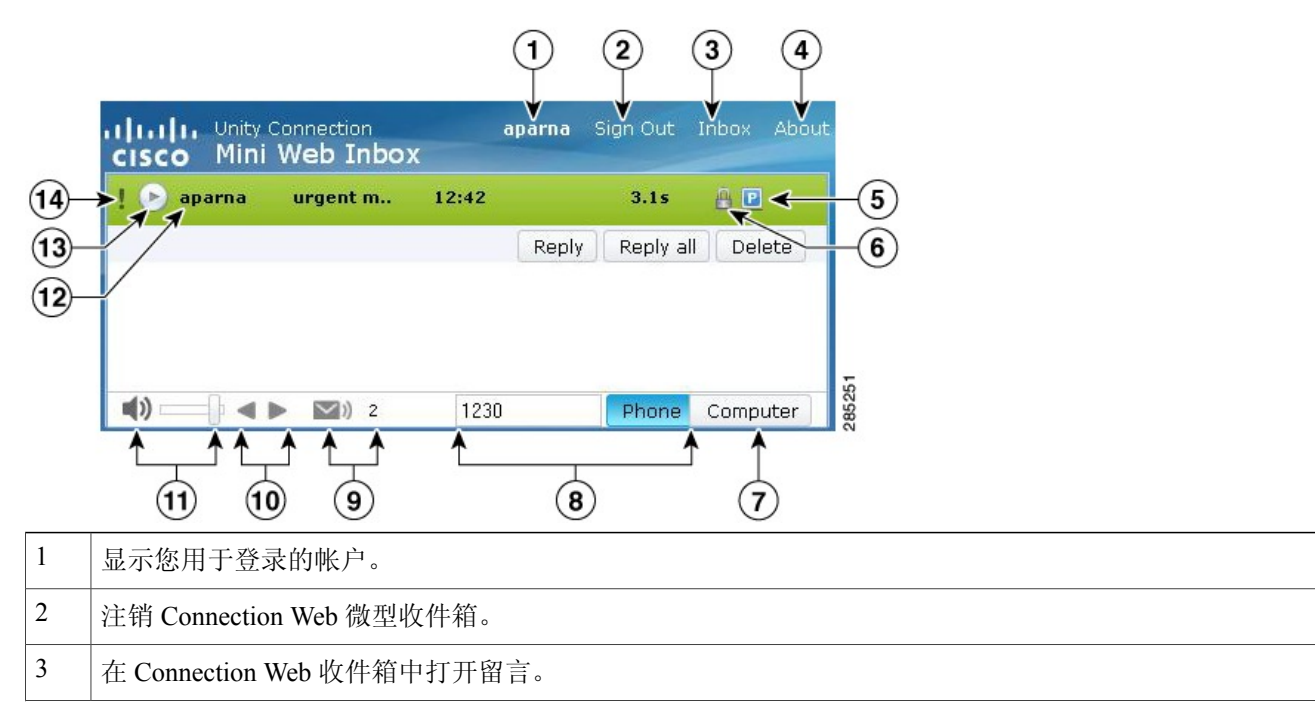

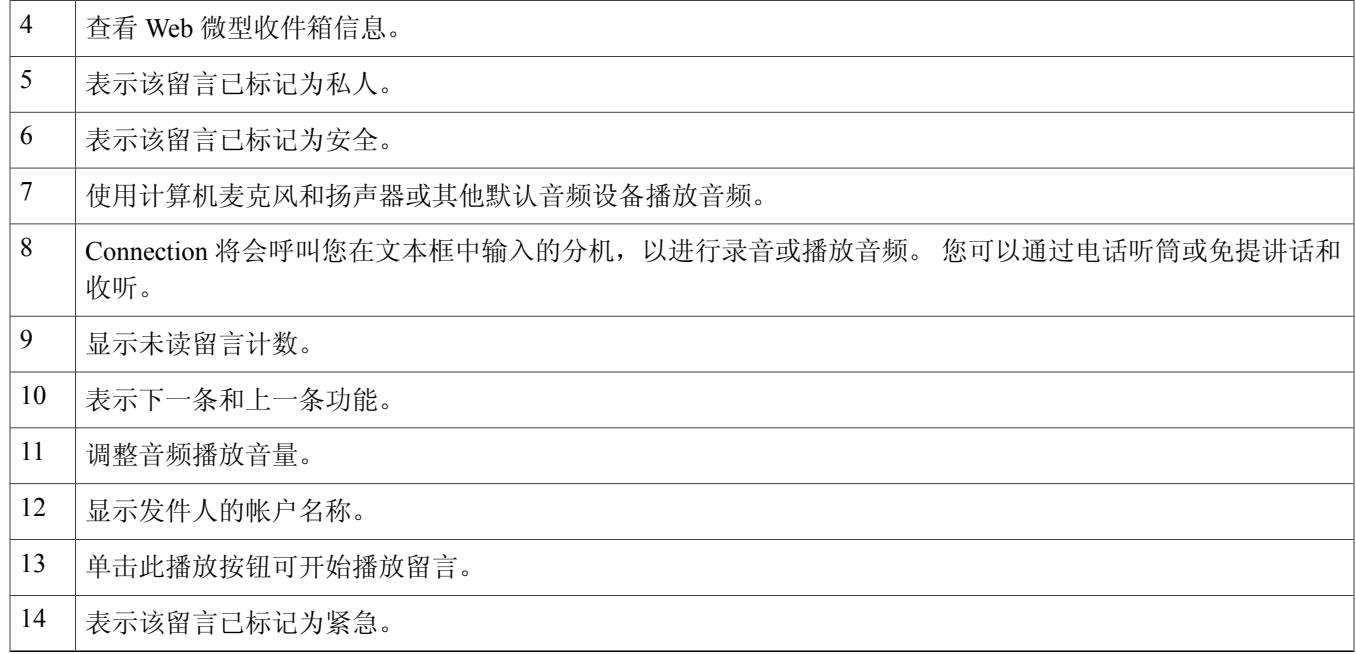

# <span id="page-5-0"></span>移动设备上的 **Web** 微型收件箱控件

以下屏幕截图所示为移动设备上的 Connection 微型收件箱。

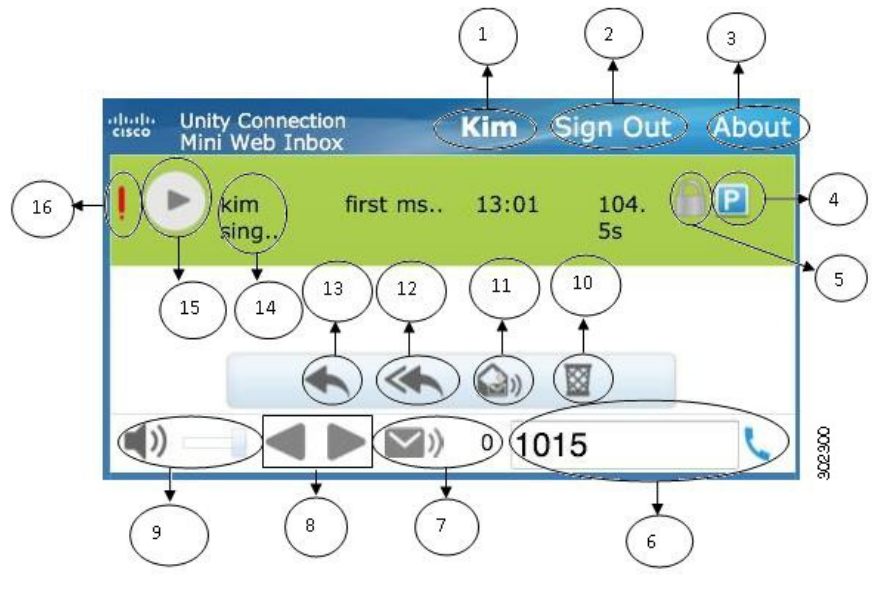

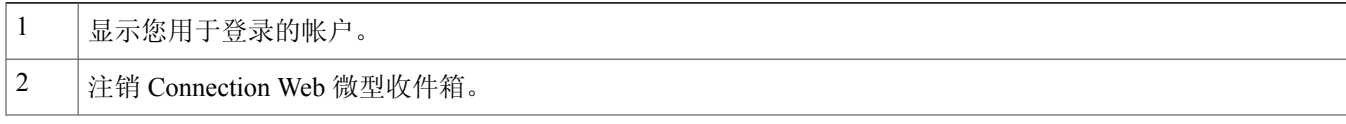

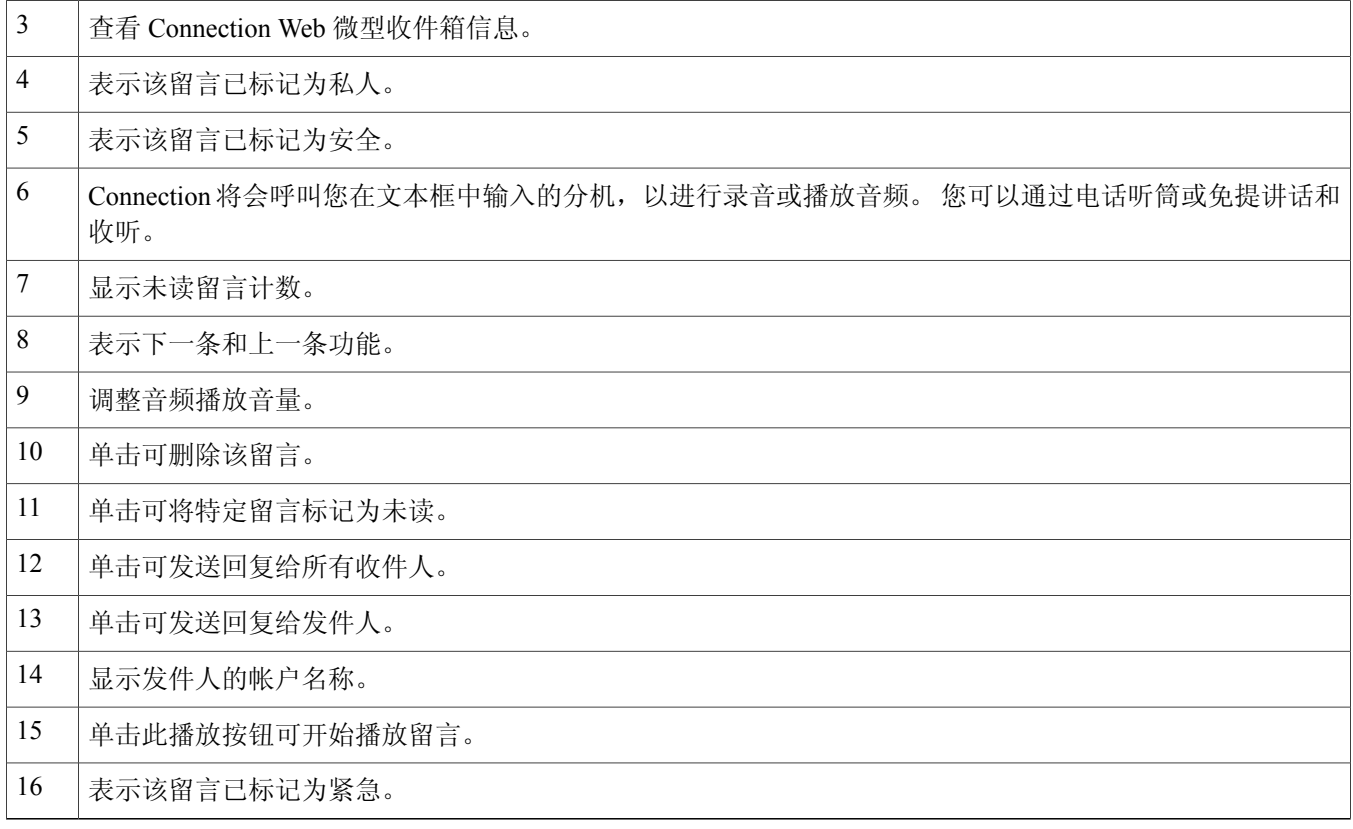

### <span id="page-6-0"></span>下一条和上一条选项

下一条和上一条功能用于浏览收件箱中现有的语音留言。用户使用下一条和上一条功能浏览时,不会自动播放语音留言。 此功能可用于计算机和移动电话上。当用户达到留言列表的开头或末尾时,Connection会显示警告消息,表示没有留言。

<span id="page-6-1"></span>如果用户删除了留言,仍可使用 Connection Web 微型收件箱浏览收件箱中现有的下一条和上一条留言。 Connection Web 微型收件箱窗口更新后会出现取消删除选项。 一旦用户移动到下一条或上一条留言,已删除的留言将从列表中被删除。 请注意,如果用户手动刷新浏览器或重新打开电子邮件中的通知链接,下一条和上一条功能将不再可用。

### 播放选项

用户通过单击电子邮件通知中提供的超链接可启动 Connection Web 微型收件箱,可访问已通知的语音留言。 从留言通知 中启动迷你播放器时, Connection Web 微型收件箱自动播放已通知的语音留言。 当用户播放留言时, 还会一连串地继续 播放随附的转发留言。 播放语音留言后,Connection Web 微型收件箱中的未读留言计数会自动刷新。

在播放语音留言时,所有其他的留言操作按钮均被禁用,包括"回复"、"回复所有人"、"删除"、"标记为未读"。 用户在收听语音留言时只能暂停或停止播放该留言。

### <span id="page-7-0"></span>回复选项

用户可通过以下任何操作回复语音留言:

- •单击电子邮件通知中显示的回复链接,
- •通过计算机按钮回复(如果通过计算机访问 Connection Web 微型收件箱),或
- •通过电话按钮回复(如果通过计算机或移动电话访问 Connection Web 微型收件箱)

请注意,对于来自外部呼叫者的语音留言,用户无法使用回复选项。

#### 图 **1**:计算机上的"回复"窗口

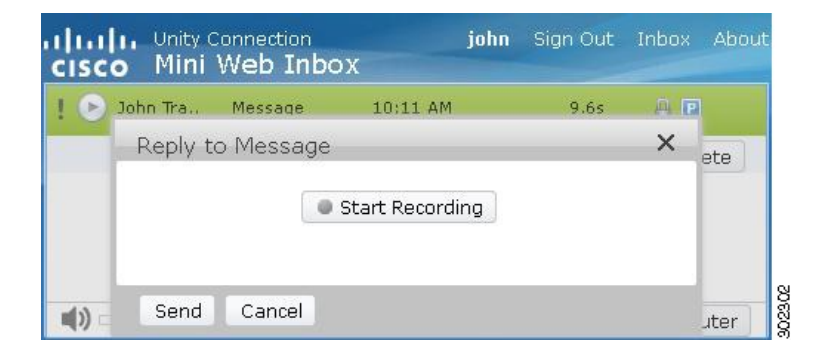

#### 图 **2**:移动电话上的"回复"窗口

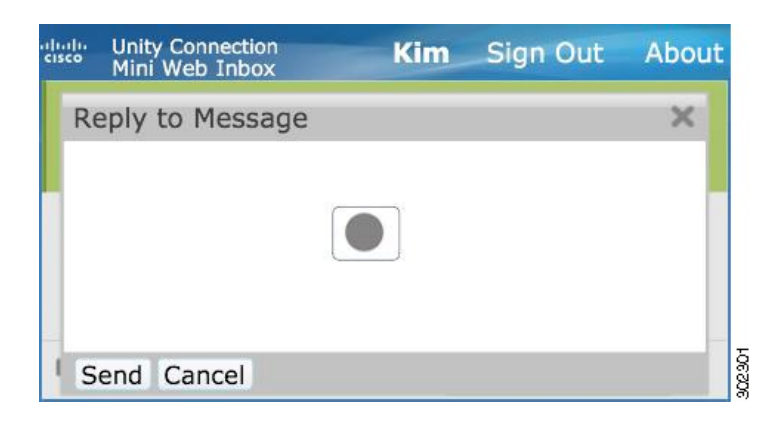

用户回复语音留言时,可使用计算机选项录制回复,也可以使用电话录制和播放功能,具体取决于在播放留言时所选择的 选项。如果用户在回复留言时,希望在计算机上切换计算机或电话选项,则需要返回Connection Web 微型收件箱主窗口, 然后重新选择计算机或电话选项。 不能从回复窗口中切换计算机和电话选项。 此外,支持切换的前提条件是语音留言未 处于播放状态(包括从计算机和移动电话播放)。

#### 自动继承属性

回复的留言自动继承原留言的"紧急"、"安全"和"私人"属性。如果原留言的属性为"私人"、"安全"或"私人 和安全",则回复的留言也属于同一种类型。 用户无法从 Connection Web 微型收件箱编辑或提供"私人"和"安全"属 性。

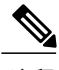

在 MAC OS 上录制留言时,只支持通过电话录制和播放功能进行录制。 不支持基于计算机的录 制。 注释

### 使用计算机录音回复语音留言

计算机上的 Connection Web 微型收件箱支持采用计算机选项播放和回复,将会使用计算机麦克风和扬声器或者其他默认 音频设备。如果在移动设备上访问 Connection Web 微型收件箱, 计算机选项将不可用, 因为基于迷你播放器的移动设备 只支持电话录音和播放功能。

#### 过程

步骤 **1** 单击电子邮件通知中的回复链接,或者单击 Connection Web 微型收件箱中的回复按钮。 将会打开回复留言窗 口。

收件人和附属字段以及留言属性会继承父语音留言。 用户无法选择附加或编辑这些字段。

- 要想使用"添加抄送"和/或"添加密送"选项,用户必须使用 Cisco Unity Connection Web 收件箱,因 为这些选项无法从 Connection Web 微型收件箱使用。 注释
- 步骤 **2** 单击开始录音。
	- 注释 如果是第一次单击开始录音,则会显示 **Adobe Flash** 播放器设置窗口。
		- **1** 在 Adobe Flash 播放器设置窗口中选择允许以配置隐私设置。
		- **2** 在 **Adobe Flash** 播放器设置窗口中选择记住以记住这些隐私设置并且不再弹出关于 Adobe Flash 播放 器设置的提示。
		- **3** 单击关闭以关闭 **Adobe Flash** 播放器设置窗口。
- 步骤 **3** 录制语音留言,完成后单击停止录音。 录音时长显示在窗口中。 您可以播放录制的留言,甚至可以根据需要重新录制留言,但之前录制的留言将被覆 盖。 注释
- 步骤 **4** 单击发送以发送留言。 该语音留言将发送给收件人,并且在留言的原主题中加上"答复:"。

### 使用电话录音和播放功能回复语音留言

可以使用计算机以及移动设备上的电话选项回复语音留言。

### 过程

步骤 **1** 单击电子邮件通知中的回复链接,或者单击 Connection Web 微型收件箱中的回复按钮。 将会打开回复留言窗 口。

收件人和附属字段以及留言属性会继承父语音留言。 用户无法选择附加或编辑这些字段。

- 要想使用"添加抄送"和/或"添加密送"选项,用户必须使用 Cisco Unity Connection Web 收件箱,因 为这些选项无法从 Connection Web 微型收件箱使用。 注释
- 步骤 **2** 根据各用户对于HTML通知拨出号码的设置,单击电话可输入可编辑的号码或使用自动填充的号码。可以在此 字段输入电话号码或 URI。

另请检查管理员是否设置有封锁某些号码的任何限制规则。有关限制规则的更多信息,请参阅[http://www.cisco.com/](http://www.cisco.com/en/US/docs/voice_ip_comm/connection/10x/administration/guide/10xcucsag110.html) [en/US/docs/voice\\_ip\\_comm/connection/10x/administration/guide/10xcucsag110.html](http://www.cisco.com/en/US/docs/voice_ip_comm/connection/10x/administration/guide/10xcucsag110.html)。

- 注释 •如果管理员指定了从 PCA 编辑移动号码的权限,用户可以编辑电话号码或分机。 有关更新设置的 更多信息,请参阅《Cisco Unity Connection Messaging Assistant Web 工具用户指南》的 [管理留言通](http://www.cisco.com/en/US/docs/voice_ip_comm/connection/10x/user/guide/assistant/b_10xcucugasst_chapter_01000.html) [知章](http://www.cisco.com/en/US/docs/voice_ip_comm/connection/10x/user/guide/assistant/b_10xcucugasst_chapter_01000.html)节,用户指南位置: [http://www.cisco.com/en/US/docs/voice\\_ip\\_comm/connection/10x/user/guide/](http://www.cisco.com/en/US/docs/voice_ip_comm/connection/10x/user/guide/assistant/b_10xcucugasst.html) [assistant/b\\_10xcucugasst.html](http://www.cisco.com/en/US/docs/voice_ip_comm/connection/10x/user/guide/assistant/b_10xcucugasst.html)。
	- •如果管理员没有配置电话号码,并且用户没有权限从 PCA 编辑移动号码,则会显示"尚未分配回 拨号码, 请联系管理员"的消息。
- 步骤 **3** 单击开始录音。
	- 注释 如果是第一次单击"开始录音",则会显示 Adobe Flash 播放器设置窗口。
		- **1** 在 **Adobe Flash** 播放器设置窗口中为隐私设置选择允许。
		- **2** 在 **Adobe Flash** 播放器设置窗口中选择记住以记住这些隐私设置并且不再弹出关于 Adobe Flash 播放 器设置的提示。
		- **3** 单击关闭以关闭 **Adobe Flash** 播放器设置窗口。
- 步骤 **4** 录制语音留言,完成后单击停止录音。 录音时长显示在窗口中。 您可以播放录制的留言,甚至可以根据需要重新录制留言,但之前录制的留言将被覆 盖。 注释
- <span id="page-9-0"></span>步骤 **5** 单击发送以发送留言。 该语音留言将发送给收件人,并且在留言的原主题中加上"答复:"。

### 回复所有人选项

Connection Web 微型收件箱允许用户通过以下任何操作全部回复语音留言:

- •单击电子邮件通知中显示的回复所有人链接或
- •通过计算机按钮回复(如果通过计算机访问 Connection Web 微型收件箱),或
- •通过电话按钮回复所有人(如果通过计算机或移动电话访问 Connection Web 微型收件箱)

请注意,对于来自外部呼叫者的语音留言,用户无法使用回复所有人选项。

#### 图 **3**:计算机上的"回复所有人"窗口

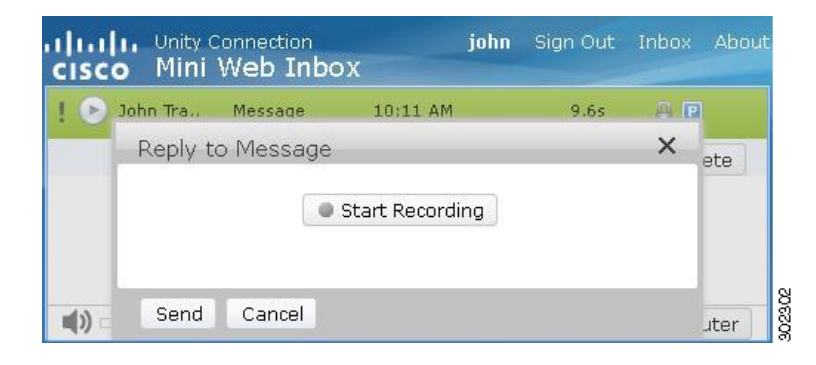

图 **4**:移动电话上的"回复所有人"窗口

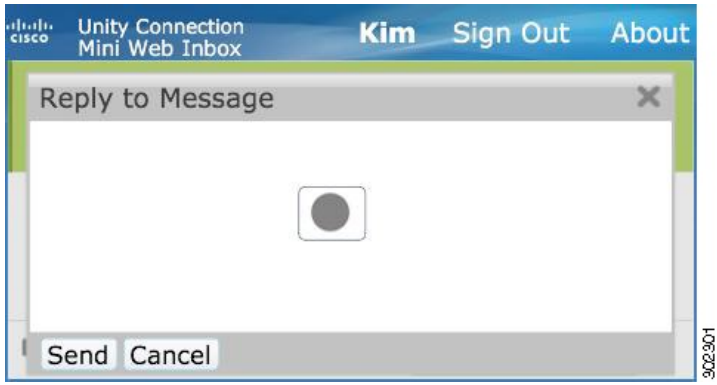

用户回复语音留言时,可使用计算机选项录制回复,也可以使用电话录制和播放功能,具体取决于在播放留言时所选择的 选项。如果用户在回复留言时,希望在计算机上切换计算机或电话选项,则需要返回 Connection Web 微型收件箱主窗口, 然后重新选择计算机或电话选项。 不能从回复窗口中切换计算机和电话选项。 此外,支持切换的前提条件是语音留言未 处于播放状态(包括从计算机和移动电话播放)。

### 自动继承属性

回复的留言自动继承原留言的"紧急"、"安全"和"私人"属性。如果原留言的属性为"私人"、"安全"或"私人 和安全",则回复的留言也属于同一种类型。用户无法从 Connection Web 微型收件箱编辑或提供私人和安全属性。

 $\overline{\mathscr{C}}$ 注释 在 MAC OS 上录制留言时,只支持通过电话录制和播放功能进行录制。 不支持基于计算机的录 制。

### 通过计算机录音使用语音留言的全部回复链接

计算机上的 Connection Web 微型收件箱支持采用"计算机"选项回复语音留言的所有收件人,将会使用计算机麦克风和 扬声器或者其他默认音频设备。 如果在移动设备上访问 Connection Web 微型收件箱, "计算机"选项将不可用, 因为基 于迷你播放器的移动设备只支持电话录音和播放功能。

### 过程

步骤 **1** 单击电子邮件通知中的回复所有人链接,或者单击 Connection Web 微型收件箱中的回复所有人按钮。 将会打开 回复留言窗口。

收件人和附属字段以及留言属性会继承父语音留言。用户无法选择附加或编辑这些字段。抄送和密送字段不会 从实际留言继承。

要想使用"添加抄送"和/或"添加密送"选项,用户必须使用 Cisco Unity Connection Web 收件箱,因 为这些选项无法从 Connection Web 微型收件箱使用。 注释

### 步骤 **2** 单击开始录音。 如果是第一次单击开始录音,则会显示 Adobe Flash 播放器设置窗口。

- **1** 在 **Adobe Flash** 播放器设置窗口中为隐私设置选择允许。
- **2** 在 **Adobe Flash** 播放器设置窗口中选择记住以记住这些隐私设置并且不再弹出关于 Adobe Flash 播放器设置 的提示。
- **3** 单击关闭以关闭 **Adobe Flash** 播放器设置窗口。
- 步骤 **3** 录制语音留言,完成后单击停止录音。 录音时长显示在窗口中。 您可以播放录制的留言,甚至可以根据需要重新录制留言。 先前录制的留言将被覆 盖。 注释
- 步骤 **4** 单击发送以发送留言。 该语音留言将发送给收件人,并且在留言的原主题中加上"答复:"。

### 通过电话录音和播放功能使用全部回复

可以使用计算机以及移动设备上的电话选项回复语音留言。

### 过程

步骤 **1** 单击电子邮件通知中的回复所有人链接,或者单击 Connection Web 微型收件箱中的"回复所有人"按钮。 将会 打开回复留言窗口。

收件人和附属字段以及留言属性会继承父语音留言。用户无法选择附加或编辑这些字段。抄送和密送字段不会 从实际留言继承。

要想使用"添加抄送"和/或"添加密送"选项,用户必须使用 Cisco Unity Connection Web 收件箱,因 为这些选项无法从 Connection Web 微型收件箱使用。 注释

步骤 **2** 根据各用户对于HTML通知拨出号码的设置,单击电话可输入可编辑的号码或使用自动填充的号码。可以在此 字段输入 E.164 DN 或 URI。

另请检查管理员是否设置有封锁某些号码的任何限制规则。有关限制规则的更多信息,请参阅[http://www.cisco.com/](http://www.cisco.com/en/US/docs/voice_ip_comm/connection/10x/administration/guide/10xcucsag110.html) [en/US/docs/voice\\_ip\\_comm/connection/10x/administration/guide/10xcucsag110.html](http://www.cisco.com/en/US/docs/voice_ip_comm/connection/10x/administration/guide/10xcucsag110.html)。

- 注释 •如果管理员指定了从 PCA 编辑移动号码的权限,用户可以编辑电话号码或分机。 有关更新设置的 更多信息,请参阅《Cisco Unity Connection Messaging Assistant Web 工具用户指南》的"[管理留言](http://www.cisco.com/en/US/docs/voice_ip_comm/connection/10x/user/guide/assistant/b_10xcucugasst_chapter_01000.html) [通知](http://www.cisco.com/en/US/docs/voice_ip_comm/connection/10x/user/guide/assistant/b_10xcucugasst_chapter_01000.html)"章节,用户指南位置: [http://www.cisco.com/en/US/docs/voice\\_ip\\_comm/connection/10x/user/](http://www.cisco.com/en/US/docs/voice_ip_comm/connection/10x/user/guide/assistant/b_10xcucugasst.html) [guide/assistant/b\\_10xcucugasst.html](http://www.cisco.com/en/US/docs/voice_ip_comm/connection/10x/user/guide/assistant/b_10xcucugasst.html)。
	- •如果管理员没有配置电话号码,并且用户没有权限从 PCA 编辑移动号码, 则会显示"尚未分配回 拨号码, 请联系管理员"的消息。
- 步骤 **3** 单击开始录音。
	- 注释 如果是第一次单击"开始录音", 则会显示 Adobe Flash 播放器设置窗口。
		- **1** 在 **Adobe Flash** 播放器设置窗口中为隐私设置选择允许。
		- **2** 在 **Adobe Flash** 播放器设置窗口中选择记住以记住这些隐私设置并且不再弹出关于 Adobe Flash 播放 器设置的提示。
		- **3** 单击关闭以关闭 **Adobe Flash** 播放器设置窗口。
- 步骤 **4** 录制语音留言,完成后单击停止录音。 录音时长显示在窗口中。
	- 您可以播放您录制的留言,如果需要,还可以重新录制留言。 先前录制的留言将被覆 盖。 注释
- <span id="page-12-0"></span>步骤 **5** 单击发送以发送留言。 该语音留言将发送给收件人,并且在留言的原主题中加上"答复:"。

### 转发选项

用户可以转发语音留言,并且可以通过以下操作附加进一步的简介或消息到现有留言:

- •单击电子邮件通知中显示的转发链接,
- 如果通过计算机访问 Connection Web 微型收件箱, 则通过计算机按钮转发留言, 或者

•使用 Connection Web 微型收件箱中的电话按钮通过计算机或移动设备转发留言

#### 图 **5**:计算机上的"转发"窗口

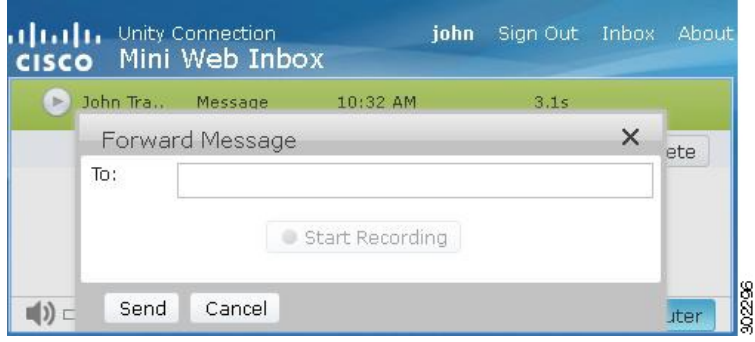

#### 图 **6**:移动设备上的"转发"窗口

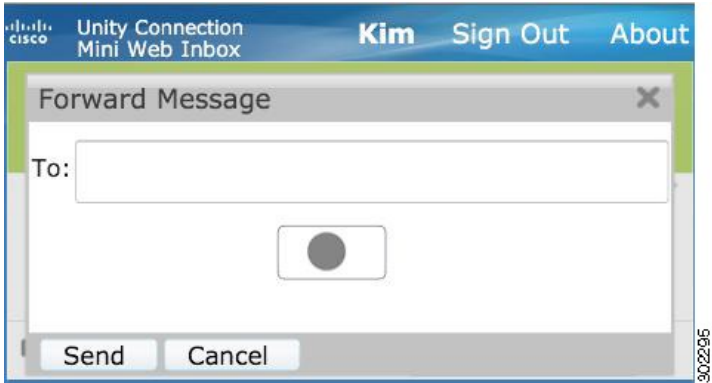

根据在播放留言时选择的选项,用户可以通过计算机选项或使用电话录音和播放功能以录音方式转发语音留言。 如果用 户要在转发留言时在计算机上切换计算机或电话选项,用户需要返回 Connection Web 微型收件箱主窗口并重新选择计算 机或电话选项。不能从"转发留言"窗口切换计算机或电话选项。此外,支持切换的前提条件是语音留言未处于播放状 态(包括从计算机和移动电话播放)。

#### 自动继承属性

转发留言会自动继承原始留言的安全和紧急属性。 如果原始留言类型是紧急、安全或者紧急加安全,则转发留言也属于 同一类型。 用户无法从 Connection Web 微型收件箱编辑或提供私人和安全属性。 私人留言也无法转发。

注释

在 MAC OS 上录制留言时,只支持通过电话录制和播放功能进行录制。 不支持基于计算机的录 制。

### 使用计算机录制功能转发语音留言

PC 上的 Connection Web 微型收件箱支持通过计算机选项转发使用计算机麦克风和扬声器或其他默认音频设备录制的语音 留言。如果在移动设备上访问 Connection Web 微型收件箱, 计算机选项将不可用, 因为基于迷你播放器的移动设备只支 持电话录音和播放功能。

### 过程

- 步骤 **1** 单击电子邮件通知中的转发链接或单击 Connection Web 微型收件箱中的转发按钮。 转发留言窗口将打开,其中 含有收件人文本字段。
	- 收件人字段中的自动填充功能将显示最多 3 个用户,转发留言时可在收件人字段中搜索和添加用 户。 注释

副标题字段与留言属性一起自动填充在背景中。 用户无法附加或编辑主题。

- 要想使用"添加抄送"和/或"添加密送"选项,用户必须使用 Cisco Unity Connection Web 收件箱,因 为这些选项无法从 Connection Web 微型收件箱使用。 注释
- 步骤 **2** 在收件人字段中输入要接收转发留言的电子邮件地址。

#### 步骤 **3** 单击开始录音。

- 注释 如果是第一次单击开始录音,则会显示 **Adobe Flash** 播放器设置窗口。
	- **1** 在 **Adobe Flash** 播放器设置窗口中选择允许以配置隐私设置。
	- **2** 在 **Adobe Flash** 播放器设置窗口中选择记住以记住这些隐私设置并且不再弹出关于 Adobe Flash 播放 器设置的提示。
	- **3** 单击关闭以关闭 **Adobe Flash** 播放器设置窗口。
- 步骤 **4** 录制语音留言,完成后单击停止录音。 录音时长显示在窗口中。
	- 您可以播放您录制的留言,如果需要,还可以重新录制留言。 先前录制的留言将被覆 盖。 注释
- 步骤 **5** 单击发送以发送留言。 语音留言将被发送到收件人,"转发:"将被附加到留言的原主题中。

### 使用电话录制和播放功能转发语音留言

您可以在计算机和移动电话上使用电话选项转发语音留言。

#### 过程

步骤 **1** 单击电子邮件通知中的转发链接或单击 Connection Web 微型收件箱中的转发按钮。 转发留言窗口将打开,其中 含有"收件人"文本字段。

副标题字段与留言属性一起自动填充在背景中。 用户无法附加或编辑字段。

要想使用"添加抄送"和/或"添加密送"选项,用户必须使用 Cisco Unity Connection Web 收件箱,因 为这些选项无法从 Connection Web 微型收件箱使用。 注释

- 步骤 **2** 在收件人字段中输入要接收转发留言的电子邮件地址。
- 步骤 **3** 单击电话以输入可编辑的号码,或使用自动填充的号码,具体取决于每位用户在 HTML 通知拨号方面的设置。 此处输入的号码必须符合 E.164 标准。 另请检查管理员是否设置有封锁某些号码的任何限制规则。有关限制规则的更多信息,请参阅[http://www.cisco.com/](http://www.cisco.com/en/US/docs/voice_ip_comm/connection/10x/administration/guide/10xcucsag110.html) [en/US/docs/voice\\_ip\\_comm/connection/10x/administration/guide/10xcucsag110.html](http://www.cisco.com/en/US/docs/voice_ip_comm/connection/10x/administration/guide/10xcucsag110.html)。
	- 注释 •如果管理员指定了从 PCA 编辑移动号码的权限,用户可以编辑电话号码或分机。 有关更新设置的 更多信息,请参阅《Cisco Unity Connection Messaging Assistant Web 工具用户指南》的"[管理留言](http://www.cisco.com/en/US/docs/voice_ip_comm/connection/10x/user/guide/assistant/b_10xcucugasst_chapter_01000.html) [通知"](http://www.cisco.com/en/US/docs/voice_ip_comm/connection/10x/user/guide/assistant/b_10xcucugasst_chapter_01000.html)章节,用户指南位置: [http://www.cisco.com/en/US/docs/voice\\_ip\\_comm/connection/10x/user/](http://www.cisco.com/en/US/docs/voice_ip_comm/connection/10x/user/guide/assistant/b_10xcucugasst.html) [guide/assistant/b\\_10xcucugasst.html](http://www.cisco.com/en/US/docs/voice_ip_comm/connection/10x/user/guide/assistant/b_10xcucugasst.html)。
		- •如果管理员没有配置电话号码,并且用户没有权限从 PCA 编辑移动号码, 则会显示"尚未分配回 拨号码, 请联系管理员"的消息。

#### 步骤 **4** 单击开始录音。

- 注释 如果是第一次单击开始录音,则会显示 **Adobe Flash** 播放器设置窗口。
	- **1** 在 **Adobe Flash** 播放器设置窗口中为隐私设置选择允许。
	- **2** 在 **Adobe Flash** 播放器设置窗口中选择记住以记住这些隐私设置并且不再弹出关于 Adobe Flash 播放 器设置的提示。
	- **3** 单击关闭以关闭 **Adobe Flash** 播放器设置窗口。
- 步骤 **5** 录制语音留言,完成后单击停止录音。 录音时长显示在窗口中。
	- 您可以播放您录制的留言,如果需要,还可以重新录制留言。 先前录制的留言将被覆 盖。 注释
- <span id="page-15-0"></span>步骤6 单击发送以发送留言。语音留言将被发送到收件人,"转发:"将被附加到留言的原主题中。

### 标记为未读选项

Connection Web 微型收件箱可让用户通过以下操作将已读语音留言标记为未读:

•单击电子邮件通知中显示的标记为未读链接,或者

•单击 Connection Web 微型收件箱中的标记为未读按钮

#### 图 **7**:计算机上的"标记为未读"窗口

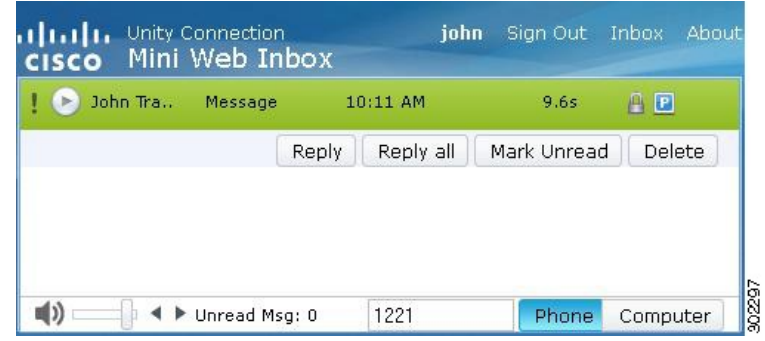

图 **8**:移动设备上的"标记为未读"窗口

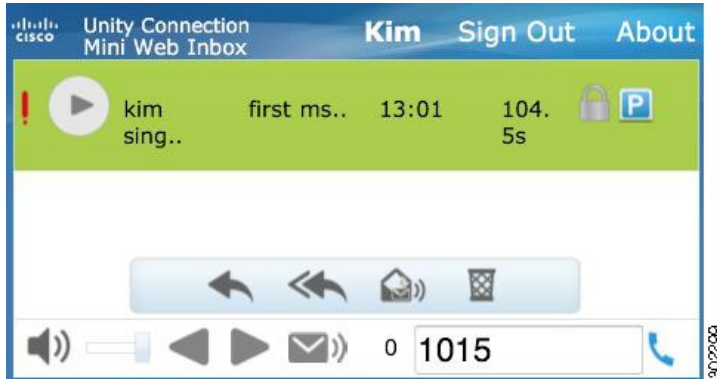

### 要将语音留言标记为未读,请执行以下步骤:

### 过程

<span id="page-16-0"></span>单击电子邮件通知中的标记为未读链接,或者单击 Connection Web 微型收件箱中的标记为未读按钮。 该留言即标记为未读。 Connection Web 微型收件箱下的未读留言计数将增加 1。

### 删除选项

Connection Web 微型收件箱允许用户通过以下任何操作删除语音留言:

- •单击电子邮件通知中显示的删除链接或
- •单击 Connection Web 微型收件箱中提供的删除按钮

要删除语音留言,请执行以下操作:

### 过程

单击电子邮件通知中的删除链接或单击 Connection Web 微型收件箱中的删除按钮。 如果管理员在服务类模板中配置了删除留言且不保存到已删除项文件夹选项,则会出现要永久删除语音留言的确认消息。

如果未配置上述删除留言设置,则留言被标记为已删除(带有红色的叉叉图标)并且被移动到已删除文件夹。 如果用户 手动刷新窗口或再次从电子邮件中打开通知链接,即会出现取消删除选项。 已删除的语音留言现在将从 Connection Web 微型收件箱中的"已删除项"文件夹打开。 用户现在可以对已删除的留言执行除播放和取消删除选项之外的任何其他操 作。

#### 图 **9**:计算机上的"删除"窗口

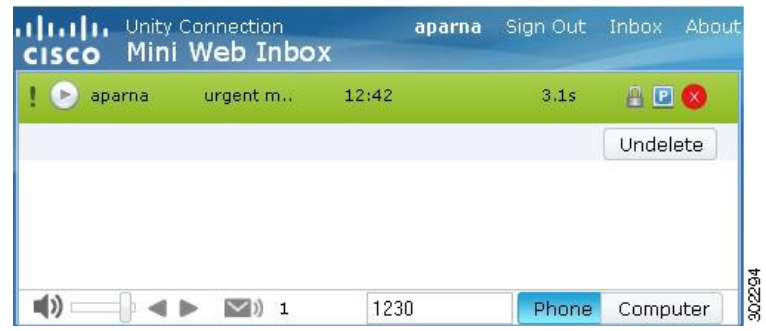

#### 图 10: 移动电话上"删除"窗口

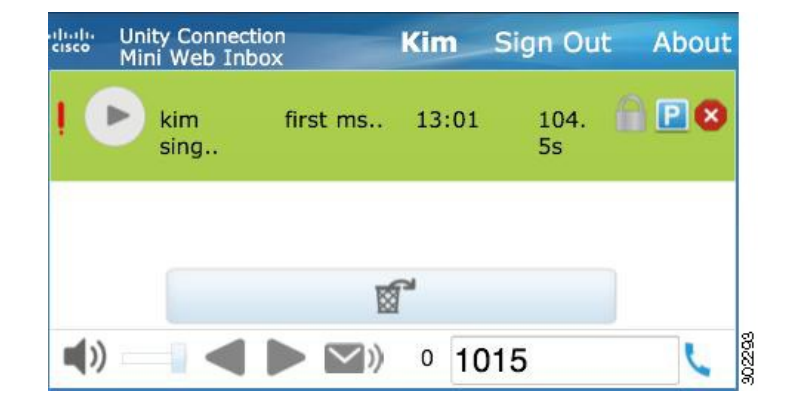

### <span id="page-17-1"></span><span id="page-17-0"></span>注销选项

用户从 Connection Web 微型收件箱注销后, 必须在通知电子邮件中单击迷你播放器链接才能再次访问迷你播放器。

## 关于 **Connection Web** 微型收件箱中留言类型支持的注意事项

Connection Web 微型收件箱支持语音和紧急留言。 但是,HTML 通知和迷你播放器不支持以下留言类型:

- •群发留言
- •传真
- •转录副本
- •日历通知

### <span id="page-18-0"></span>限制

### **Connection Web** 微型收件箱的限制:

- •IPhone 支持最长 210 秒的录音。
- •如果用户的语音留言录音超过 210 秒(如 250 秒), 则该用户无法发送录制的语音留言, 并且会显示"IPhone 支持 最长 210 秒的录音"。
- •播放语音留言时,迷你播放器中的进度条在 3 分 59 秒后会挂起。 但用户仍可听到整个留言。
- •确保在 IPhone 上安装必要的 SSL 证书。
- •如果在选择身份验证模式后输入了错误的身份验证凭证,则需要清除浏览器缓存。
- •从移动设备录音时,如果为用户指定的移动号码与外拨号码相同,则回复留言窗口会在移动设备上最小化。 您仍可 录制留言,但在重新打开回复留言窗口之后,计时器可能需要几秒钟更新实际录音时间。
- •从移动设备播放留言时,如果为用户指定的移动号码与外拨号码相同,则 **Web** 微型收件箱窗口会在移动设备上最小 化。 留言会正常播放,但如果在留言期间重新打开 Web 微型收件箱窗口,进度条可能需要几秒钟才会显示实际进 度。
- •从移动设备播放留言时,如果为用户指定的移动号码与外拨号码相同,则 **Web** 微型收件箱窗口会在移动设备上最小 化。 留言会正常播放,但如果在留言后重新打开 Web 微型收件箱窗口,进度条不会更新来显示留言的实际状态。

 $^{\copyright}$  2013  $\rm \#$  Cisco Systems, Inc. All rights reserved.

# 

Cisco Systems, Inc. San Jose, CA 95134-1706 USA

美洲总部 亚太区总部 欧洲总部 Cisco Systems (USA) Pte. Ltd. Singapore

Cisco Systems International BV Amsterdam, The Netherlands

Cisco 在全球拥有 200 多个办事处。相关地址、电话和传真号码可见于 Cisco 位于 www.cisco.com/go/offices 上的网站。